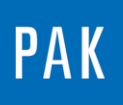

**PAK ASTUCE DU MOIS 104 | 2017.05**

# **TRACK QUANTITY EDITOR**

Cette astuce explique une nouveauté présente dans *PAK 5.9*, nommée « Track quantity editor », qui permet d'éditer et de modifier le « tracking » d'une mesure lorsque l'on se situe en mode « Pre-run ».

# **1. PARAMETRAGE**

Pour cet exemple, nous allons dans un premier temps définir une mesure permettant d'acquérir une voie microphone et une voie rpm.

Le paramétrage est fait ici en mode « LIVE » du frontal *MKII*. Ce module est disponible uniquement avec la version G2 du *MKII*. Il peut bien entendu être réalisé de façon classique.

Pour plus d'informations, n'hésitez pas à nous contacter : [pak-support@muellerbbm-vas.fr.](mailto:pak-support@muellerbbm-vas.fr)

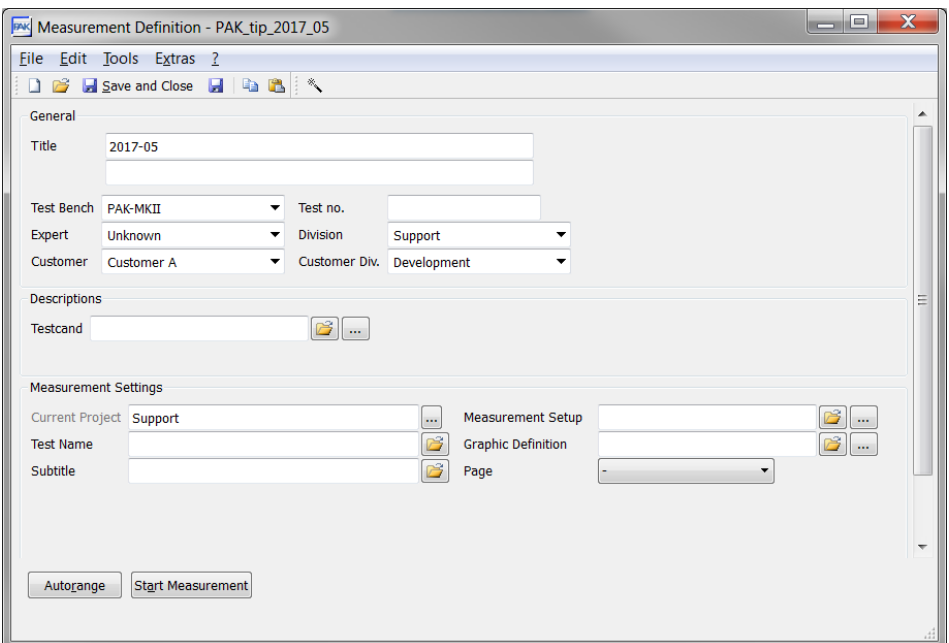

Cliquez sur l'icône de la baguette magique : \*\*

© 2017 Müller-BBM Vibro Akustik Systeme S.A.R.L.

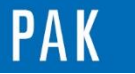

#### A stuce du Mois 104 | 2017.05

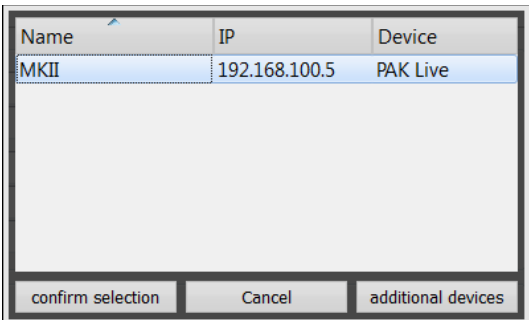

En cliquant sur « confirm selection », on fait apparaitre une fenêtre permettant de lancer directement la mesure (avec un clic sur « Start measurement »). Cependant, nous préférons choisir « Close » pour vérifier/modifier le paramétrage par défaut.

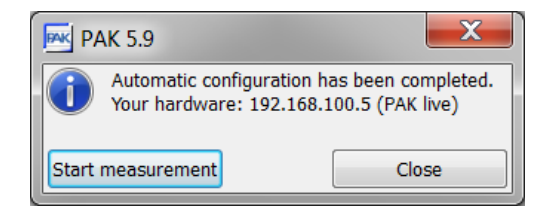

Dans le setup, nous modifions les analyses à réaliser en décochant « Time block » et en validant l'APS (durée de bloc 1s, delta f 1 Hz), puis nous sélectionnons le tracking « Time/Manual ».

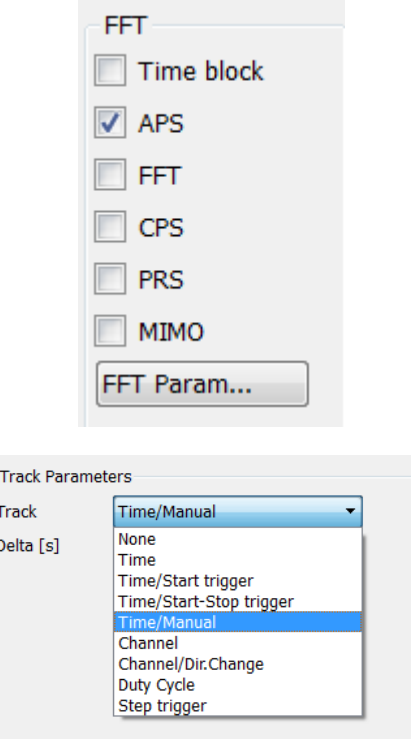

© 2 0 1 7 M ü l l e r - B B M V i b r o A k u s t i k S y s t e m e S . A . R . L . Page **2** sur **5**

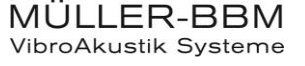

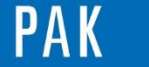

#### A stuce du Mois 104 | 2017.05

Dans le « graphic definition », nous affichons le temporel du microphone, le régime moteur, l'APS du microphone en fonction du temps et en fonction du « current track quantity ».

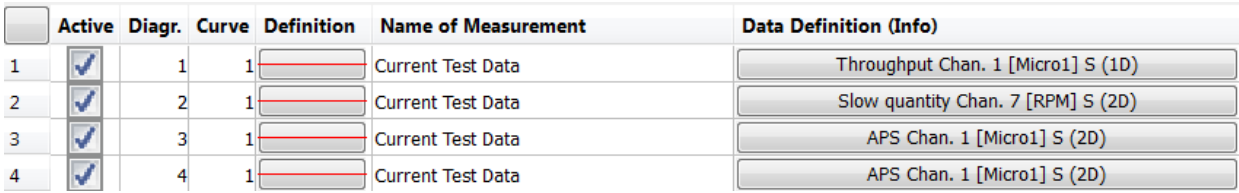

# **2. MESURE**

Nous démarrons la mesure :

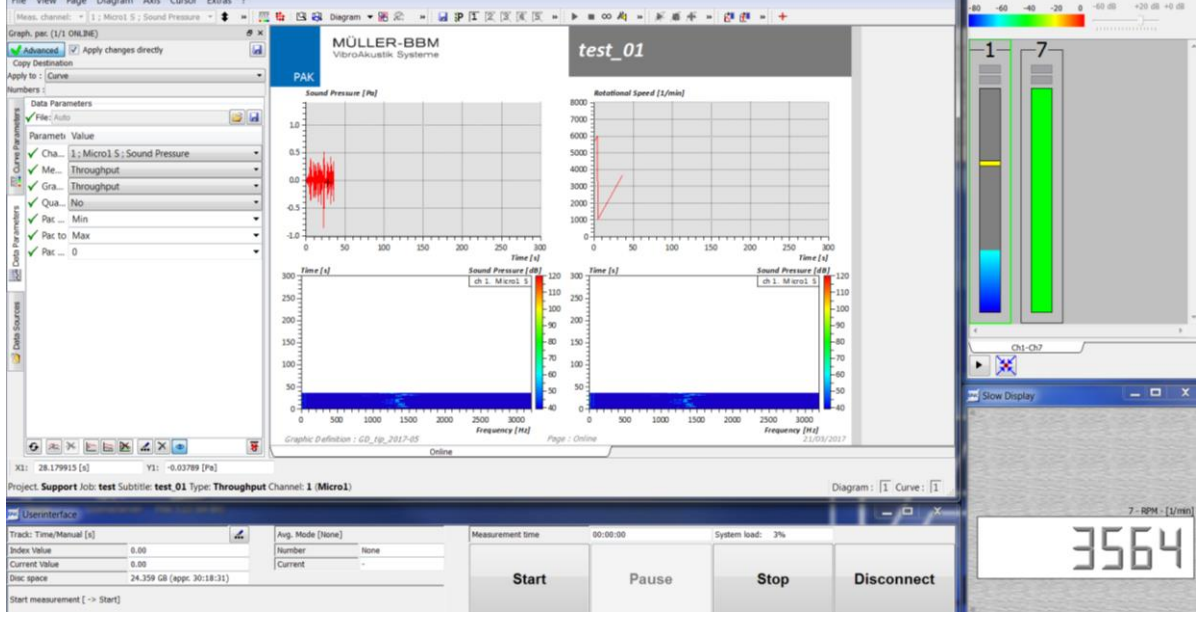

En cliquant sur l'icône , nous allons modifier le « tracking » de la mesure de « Time/Manual » à « Channel ».

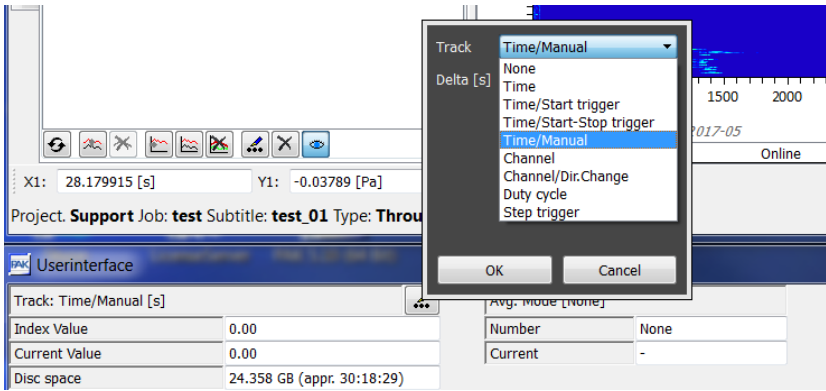

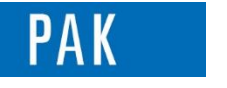

Ensuite, nous définissons les paramètres suivants :

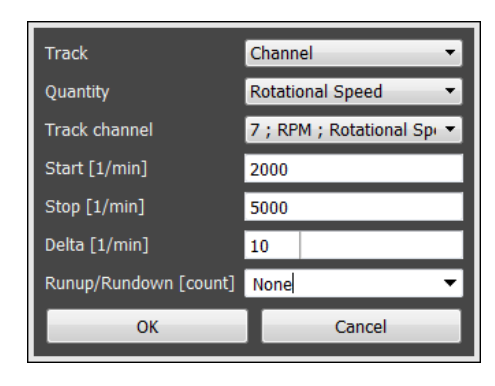

En cliquant sur « OK », le diagramme 4 en fonction de la « Current track quantity » se met à jour.

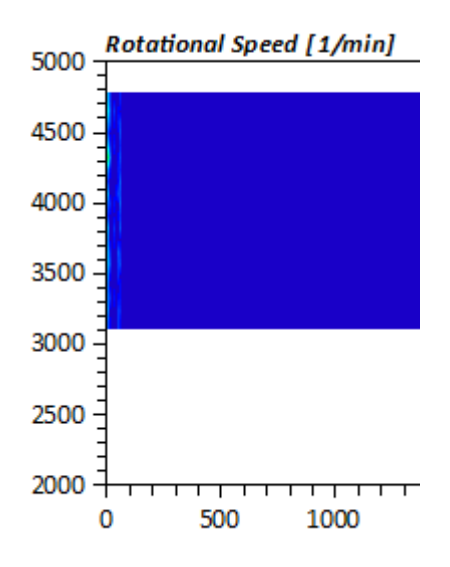

Nous démarrons la mesure en cliquant sur « Start ».

◢

Une fois la mesure terminée, nous ouvrons le « data viewing » et visualisons le setup de la mesure enregistrée.

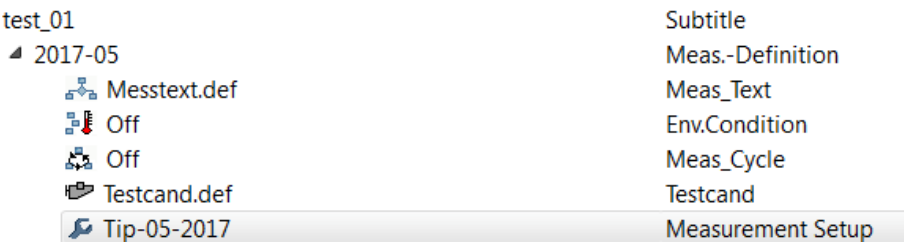

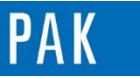

A stuce du Mois 104 | 2017.05

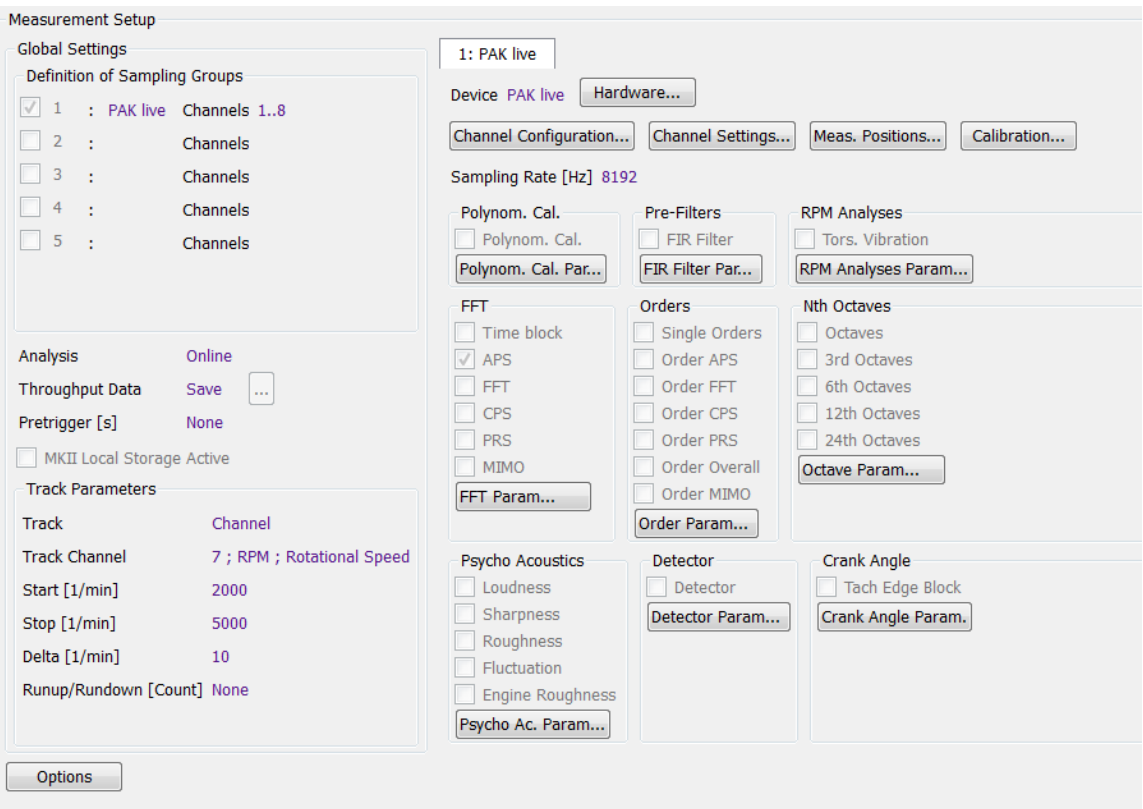

## **PREVIEW**

Ce qui vous attend en juin dans votre prochaine Astuce PAK : « **PAK capture App »**.

### **ABONNEZ-VOUS**

Pour être sûr de ne manquer aucune nouveauté en recevant chaque mois par email les dernières informations sur les mises à jour, événements, prestations de service, actualités tout autour de **PAK**. Envoyez-nous vos coordonnées à l'adresse : [info.fr@muellerbbm-vas.fr](mailto:info.fr@muellerbbm-vas.fr).

> **MÜLLER-BBM VibroAkustik Systeme** Parc Saint-Christophe 10, avenue de l'Entreprise 95865 CERGY-PONTOISE Cedex

Tél. standard 01 34 22 58 84<br>Télécopie 01 34 22 58 85 Télécopie 01 34 22 58 85 Tél. hotline 01 34 22 58 86 [www.muellerbbm-vas.fr](http://www.muellerbbm-vas.fr/)

© 2 0 1 7 M ü l l e r - B B M V i b r o A k u s t i k S y s t e m e S . A . R . L . Page **5** sur **5**

MÜLLER-BBM VibroAkustik Systeme